## Связь с компьютером и табло

## А.1 Описание обмена данными

Обмен данными между стендом и персональным компьютером (ноутбуком) может быть осуществлен по одному из трех вариантов:

- непосредственно через порт RS232 управляющего контроллера стенда; при этом соединительный кабель должен быть подключен к порту RS232 .

- посредством кабельного соединения по сети Ethernet, через преобразователь RS232/Ethernet , установленный в шкафу управления стенда;

- посредством беспроводного соединения по каналу Bluetooth, через преобразователь RS232/ Bluetooth, установленный в шкафу управления стенда;

Связь между стендом и компьютером (табло, ПДУ и пр.) осуществляется по интерфейсам RS232 (через преобразователь RS232/Ethernet, RS232/ Bluetooth) и RS485 в соответствии с протоколом MODBUS. Данные, передаваемые из стенда в компьютер (результаты измерений), располагаются во входных регистрах (Input Register) регистрового пространства MODBUS стенда и могут быть прочитаны компьютером в любое время. Данные, передаваемые из компьютера в стенд (команды ПДУ, номера автомобилей и др.), записываются в регистры хранения (Holding Register) регистрового пространства MODBUS стенда.

Описание протокола обмена может быть предоставлено предприятиемизготовителем стендов по письменному запросу.

## А.2 Настройка связи c ПК по сети Ethernet

Функциональная схема связи стенда с компьютером по каналу Ethernet и табло изображена на рисунке А.2.1.

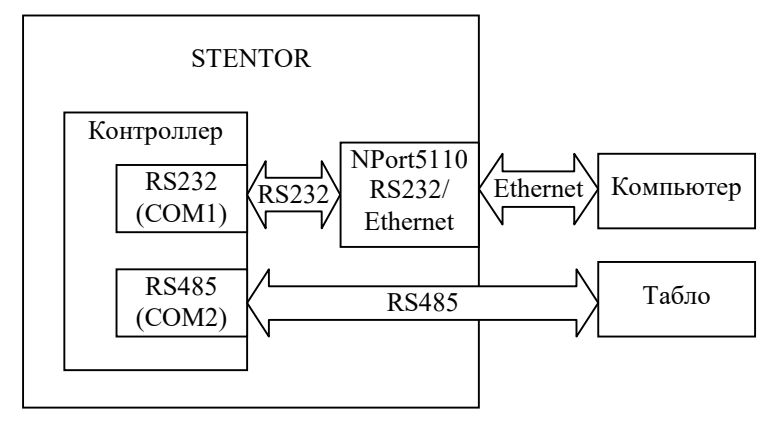

Рис.А.2.1 Функциональная схема связи стенда с компьютером и табло.

 Для настройки связи стенда с табло необходимо настроить канал связи RS485 стенда, т.е. настроить параметры BAUD2 и NODE2 в соответствии с настройками табло (см.пункт «Настройка параметров» данного руководства). Обычно BAUD2=9600, NODE2=1.

 Для настройки связи стенда с компьютером необходимо настроить канал связи RS232 стенда, т.е. настроить параметры BAUD1 и NODE1 в соответствии с настройками программного обеспечения компьютера, а также настроить преобразователь RS232/Ethernet NPort5110 (MOXA), входящий в состав стенда.

Для настройки преобразователя необходимо:

- подключить табло к компьютеру через интерфейс Ethernet, включить питание табло и компьютера.

- установить на компьютере свободно распространяемую программу администрирования модулей NPort51xx, используя файл Npadm\_Setup\_Ver1.10\_Build\_08042811.exe, который находится на CD-диске из комплекта поставки, либо загрузите с сайта http://www.moxa.ru последнюю версию программы администрирования модулей NPort51xx;

- запустите программу администрирования и выполните настройку модуля NPort5110 в соответствии инструкциями Рис. А.2.2.-А.2.13.

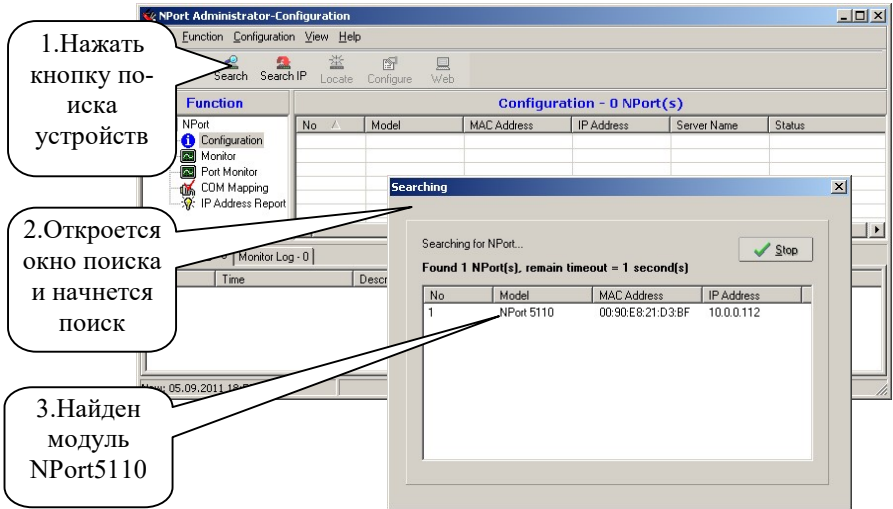

Рис. А.2.2 Настройка преобразователя RS232/Ethernet

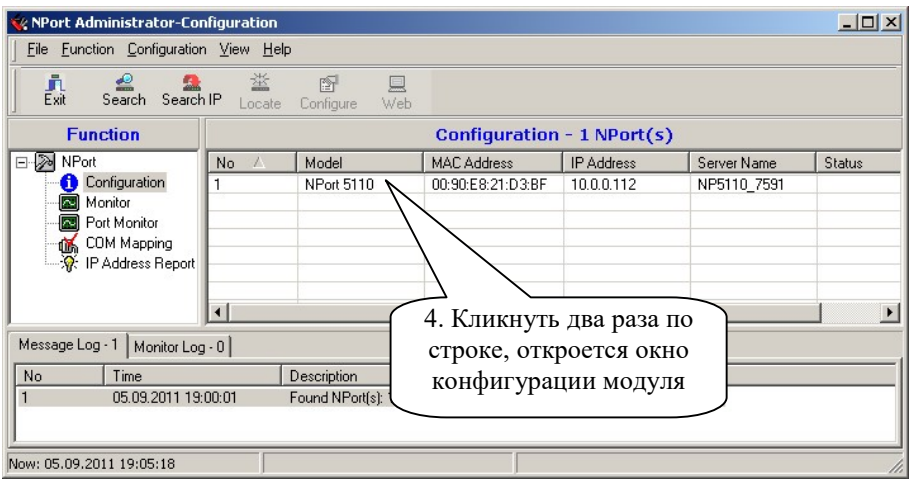

Рис. А.2.3 Настройка преобразователя RS232/Ethernet (продолжение)

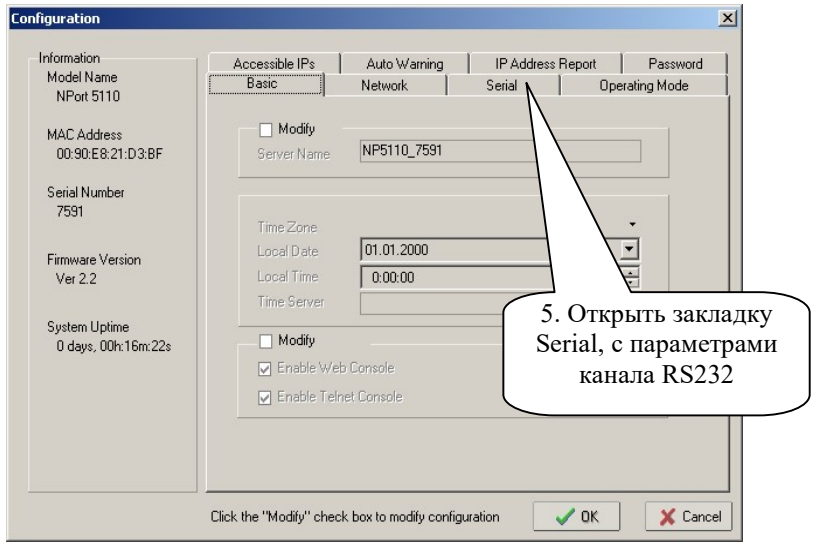

Рис. А.2.4 Настройка преобразователя RS232/Ethernet (продолжение)

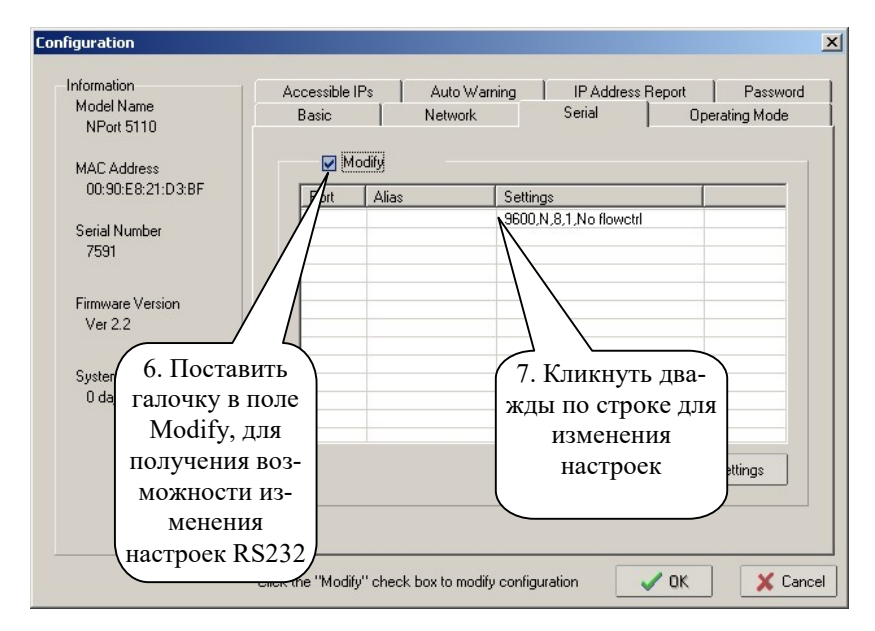

Рис. А.2.5 Настройка преобразователя RS232/Ethernet (продолжение)

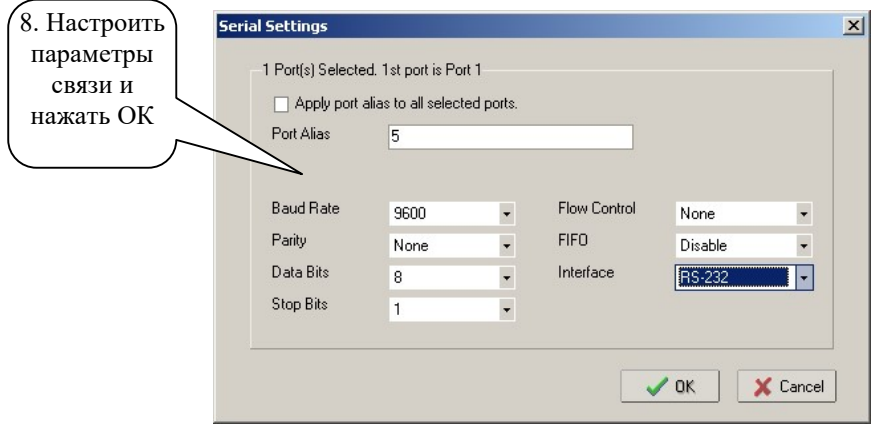

Рис. А.2.6 Настройка преобразователя RS232/Ethernet (продолжение)

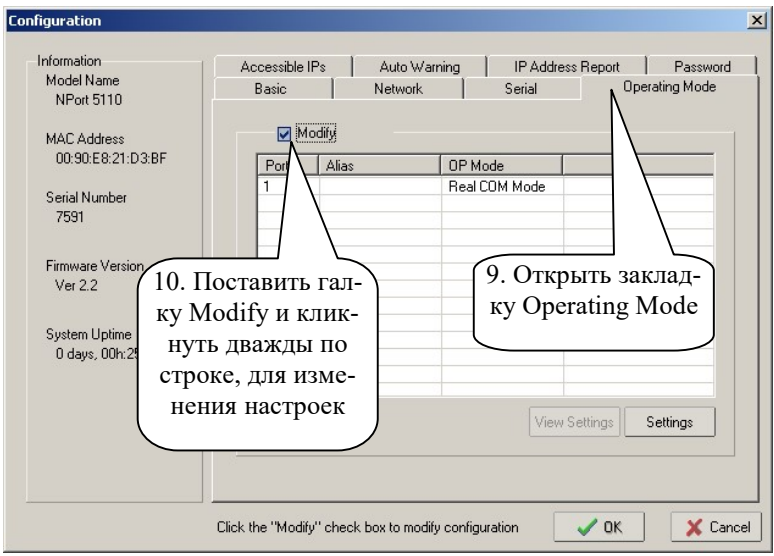

Рис. А.2.7 Настройка преобразователя RS232/Ethernet (продолжение)

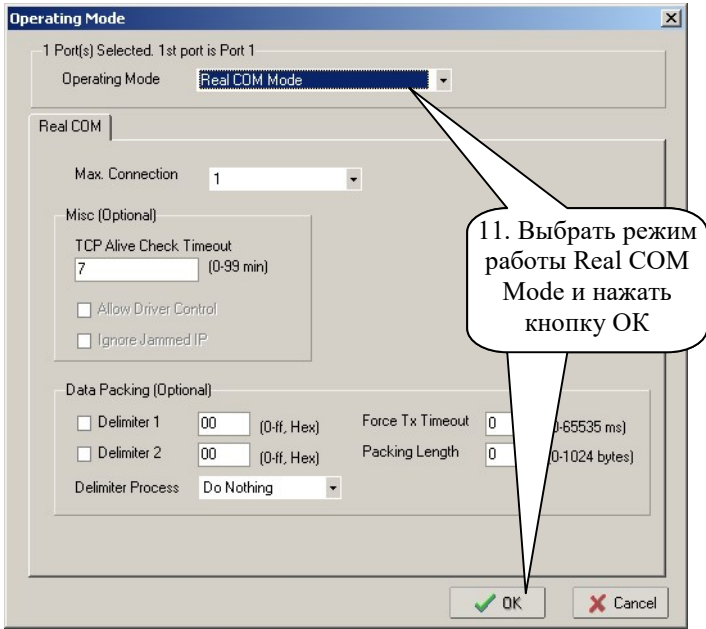

Рис. А.2.8 Настройка преобразователя RS232/Ethernet (продолжение)

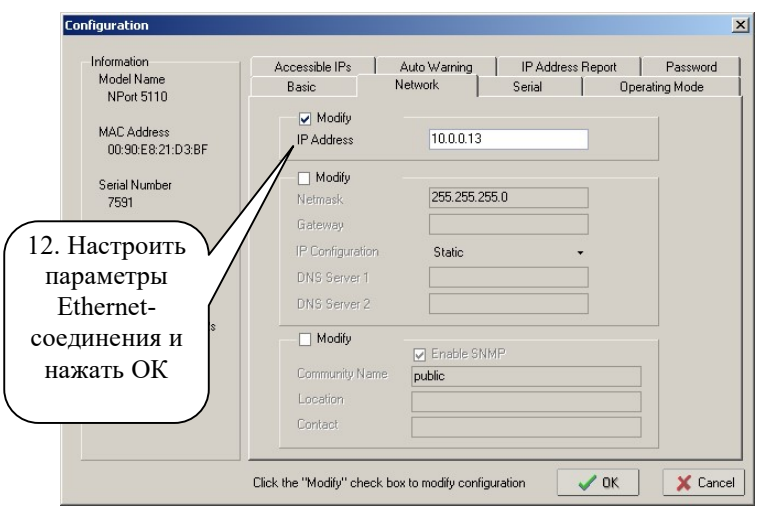

Рис. А.2.9 Настройка преобразователя RS232/Ethernet (продолжение)

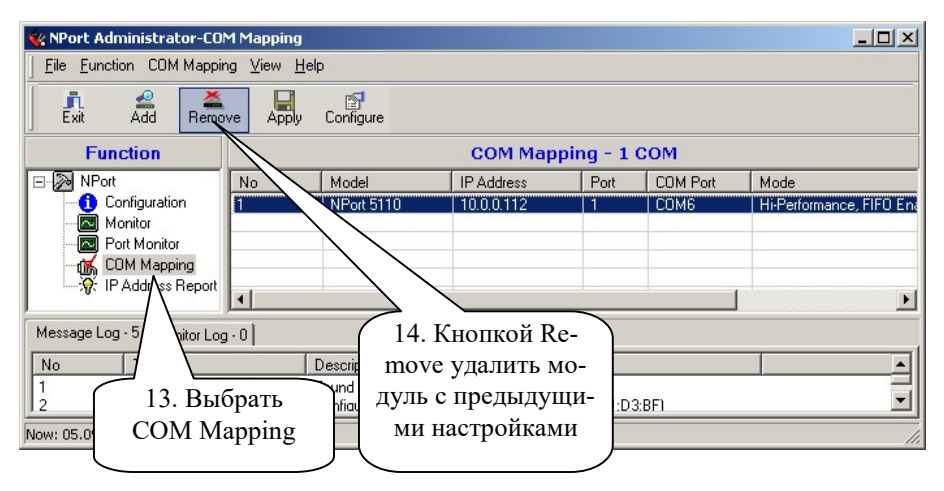

Рис. А.2.10 Настройка преобразователя RS232/Ethernet (продолжение)

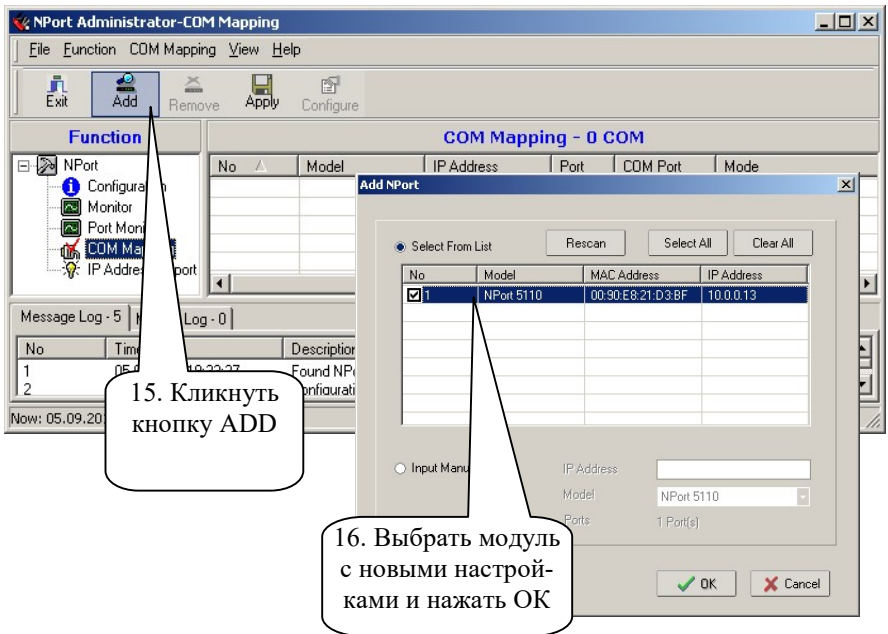

Рис. А.2.11 Настройка преобразователя RS232/Ethernet (продолжение)

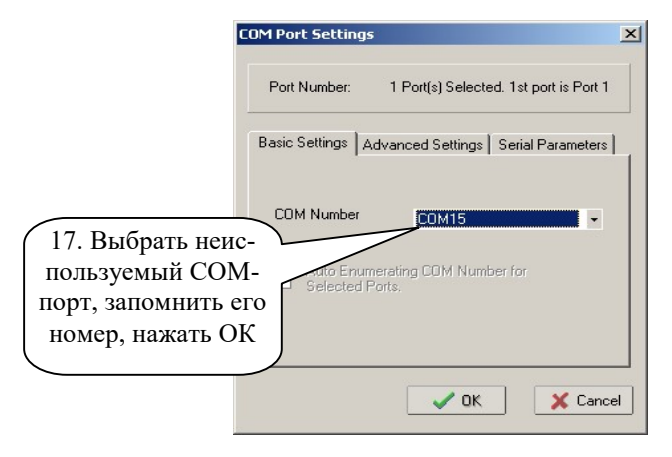

Рис. А.2.12 Настройка преобразователя RS232/Ethernet (продолжение)

| $ \Box$ $\times$<br>NPort Administrator-COM Mapping                                                                |                                                                             |                   |      |                 |                                          |
|----------------------------------------------------------------------------------------------------|-----------------------------------------------------------------------------|-------------------|------|-----------------|------------------------------------------|
| File Function COM Mapping View Help                                                                                |                                                                             |                   |      |                 |                                          |
| $\frac{\dot{\mathbf{p}}_{\mathrm{t}}}{\mathrm{Ext}}$<br>$\frac{1}{\text{Add}}$<br>$R$ <sup>25</sup>                | ß<br>Configure<br>Apply                                                     |                   |      |                 |                                          |
| <b>Function</b>                                                                                                    | COM Mapping - 1 COM                                                         |                   |      |                 |                                          |
| □ 2 NPort<br>No.                                                                                                   | Model                                                                       | <b>IP Address</b> | Port | <b>COM Port</b> | Mode                                     |
| Configuration<br>I1<br>Monitor<br>Port Monitor<br>transit COM Mapping<br>⊹y ff IP Address Report<br>$\blacksquare$ | NPort 5110                                                                  | 10.0.0.13         |      | COM15           | Hi-Performance, FIFO End<br>$\mathbf{r}$ |
| Message Log - 10   Monitor Log - 0                                                                                 |                                                                             |                   |      |                 |                                          |
| No<br>Time<br>05.09.2011 19:4<br>10<br>Now: 05.09.2011 19:49:25                                                    | 18. Кликнуть кнопку<br>Apply для того чтобы<br>изменения вступили<br>в силу | rt1,COM15         |      |                 |                                          |

Рис. А.2.13 Настройка преобразователя RS232/Ethernet (окончание)

После настройки модуля NPort5110, необходимо настроить соответствующим образом номер СОМ-порта и скорость обмена данными в клиентском ПО, в которое передаются результаты тестирования. Для этого необходимо открыть конфигурационный файл StentorBoard.ini, сделать в нем соответствующие изменения в строках номера СОМ-порта, скорости обмена данными. Также, для корректной печати протокола испытания ТС на стенде, необходимо ввести модель и заводской номер тормозного стенда, указанных в паспорте на стенд.

## А.3 Настройка связи c ПК по каналу Bluetooth

Функциональная схема связи стенда с компьютером по беспроводному каналу Bluetooth и табло изображена на рисунке А.3.1.

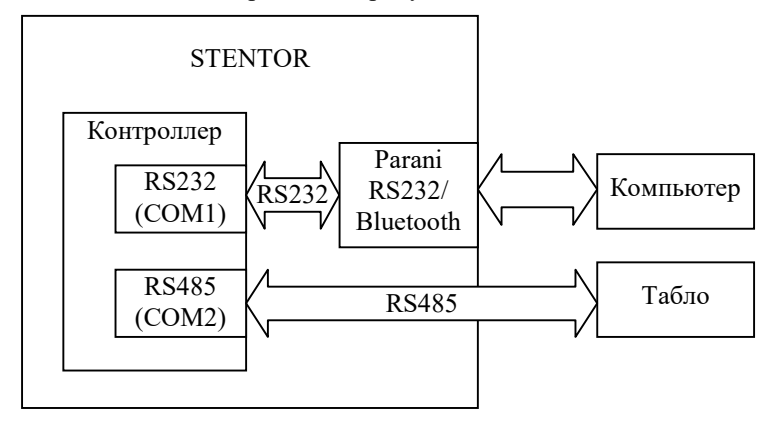

Рис.А.3.1 Функциональная схема связи стенда с компьютером и табло.

Для настройки связи стенда с табло необходимо настроить канал связи RS485 стенда, т.е. настроить параметры BAUD2 и NODE2 в соответствии с настройками табло (см.пункт «Настройка параметров» данного руководства). Обычно BAUD2=9600, NODE2=1.

Для настройки связи стенда с компьютером необходимо настроить канал связи RS232 стенда, т.е. настроить параметры BAUD1 и NODE1 в соответствии с настройками программного обеспечения компьютера, а также настроить связь между преобразователем RS232/Bluetooth Parani (SENA) и USB-Bluetooth адаптером в операционной системе Windows.

В случае поставки преобразователя RS232/Bluetooth Parani (SENA) комплектно со стендом, он уже настроен на заводе-изготовителе, в случае его самостоятельной установки, может понадобиться его настройка в соответствии с инструкцией, находящейся на компакт-диске в комплекте поставки стенда.

Для подключения преобразователя к ПК через Bluetooth, необходимо подключить USB-Bluetooth адаптер к ПК, дождаться установки драйверов (для Windows XP может потребоваться установка драйверов адаптера, идущих с ним в комплекте) и выполнить следующие действия (на примере Windows 7):

1. Нажмите кнопку "ПУСК" и выберите пункт меню "Устройства и принтеры".

2. В появившемся окне (рис. А.3.2) выберите меню " Добавление устройств".

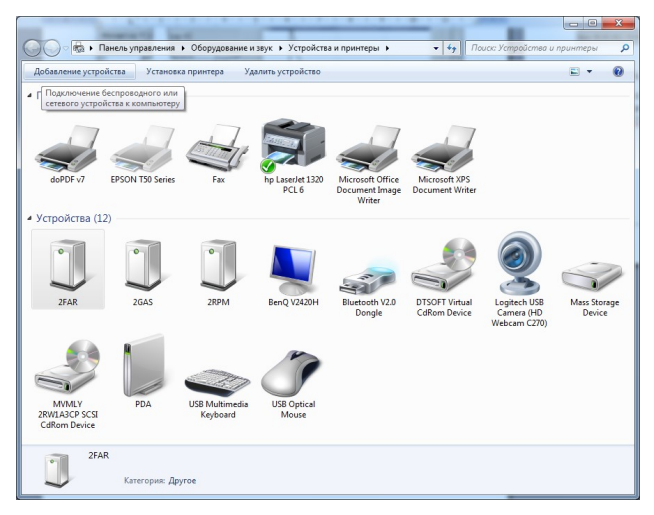

Рис А.3.2 Окно "Устройства и принтеры"

3. В окне добавления устройства (рис А.3.3) дождитесь появления устройства с именем STENTOR. Если данное устройство отсутствует в списке, проверьте настройку Bluetooth адаптера PARANI (см. документ "Настройка Parani SD1000 для Stentor").

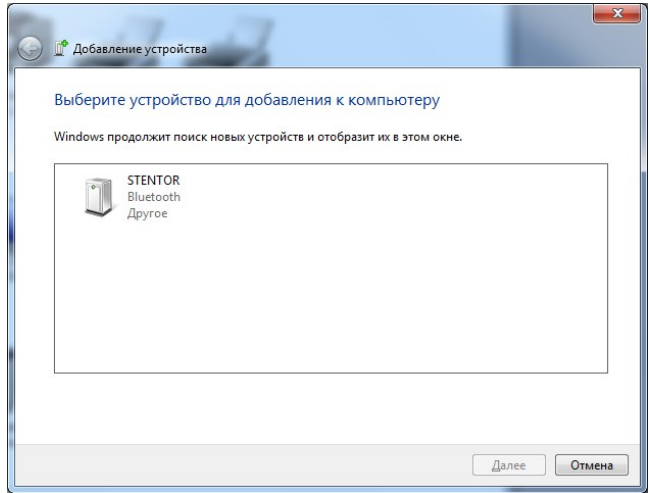

Рис А.3.3 Окно добавления устройства

4. Щелкните по устройству STENTOR левой клавишей мыши. В окне запроса кода подключения укажите код 1234 и нажмите кнопку "ОК".

5. Дождитесь, пока Windows добавит устройство и установит его драйвера.

6. После добавления устройства, на экране появится окно как на рисунке А.3.4. Нажмите кнопку "Закрыть".

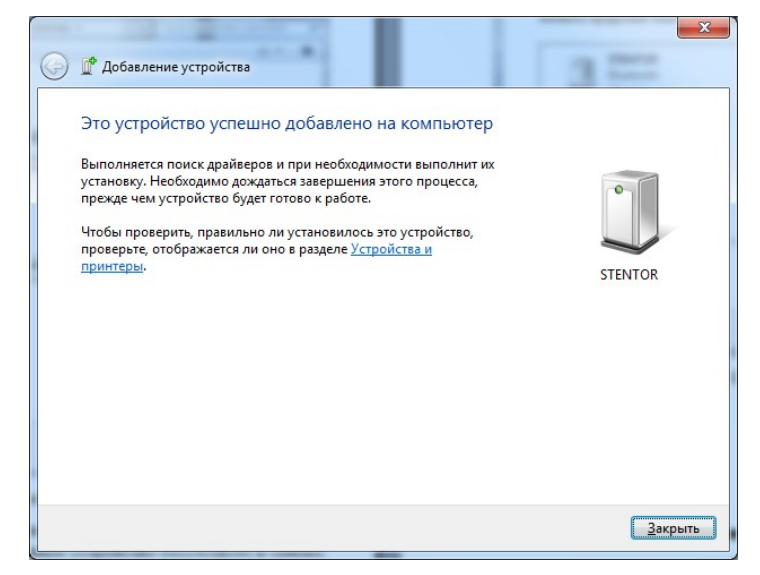

Рис А.3.4 Окно успешного добавления устройства

7. После добавления устройства в Windows 7, необходимо определить номер COM-порта, назначенный для устройства. Для этого необходимо повторно открыть окно "Устройства и принтеры".

8. Выберите в списке устройств устройство STENTOR и нажмите на нем правой кнопкой мыши. В появившемся меню выберите пункт "Свойства".

9. В появившемся окне (рис. А.3.5) выберите закладку "Службы" и посмотрите номер COM-порта, закрепленный за устройством.

10. После настройки Bluetooth, необходимо в клиентском ПО, в которое передаются результаты измерений, настроить соответствующим образом номер СОМ-порта и скорость обмена данными (всегда 9600).

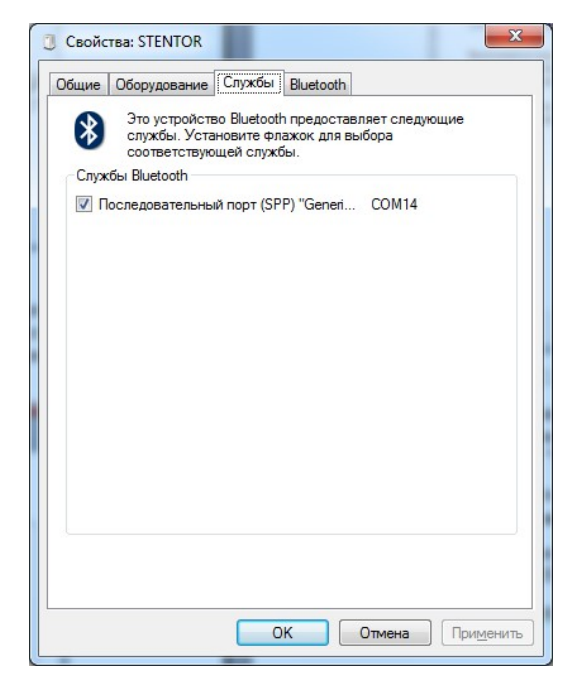

Рис А.3.5 Окно параметров COM-порта STENTOR в Windows/